## Connecting your Laptop to your Network

## Overview

Access to the Internet is necessary to connect your device to the resources you need for your education in the Sioux City Community School District. This document is a quick reference to get you connected.

## Getting on the Internet

When you bring your device home you need to configure it to connect to your home network. This is going to be dependent on your network at home and we hope you are familiar with what needs to be done. What we will do is provide you with directions on where to go on your device to select your wireless network.

Here is a quick reference for connecting to wireless as taken from the Microsoft web site (LINK)

1. Select the **Network** icon on the taskbar (see below). The icon that appears depends on your current connection state. If you don't see one of the network icons (or a similar one) shown in the image, select the **Up arrow** to see if it appears there.

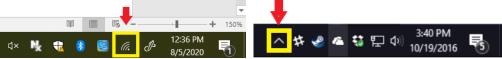

- 2. Choose the Wi-Fi network you want, then select Connect.
- 3. Type the network password, and then select Next.
- Choose Yes or No, depending on the type of network you're connecting to and if you want your PC to be discoverable by other PCs and devices on the network. We recommend you select No to be more secure.

| SonicWall NetExtender                                                                | SonicWall NetExtender                                                                | Gallave the last rections                                                                                         | SonicWall NetExtender                                                                        |
|--------------------------------------------------------------------------------------|--------------------------------------------------------------------------------------|----------------------------------------------------------------------------------------------------|----------------------------------------------------------------------------------------------|
| ScSchools_VPN<br>No Internet                                                         | ogo ScSchools_VPN<br>No Internet                                                     | ogo ScSchools_VPN<br>No internet                                                                                  | ScSchools_VPN<br>No Internet                                                                 |
| Calcon<br>Secured                                                                    | Catcon<br>Secured                                                                    | Catcon<br>Secured                                                                                                 | Connecting                                                                                   |
| Catcon-guest<br>Secured                                                              | Connect automatically                                                                | Enter the network security key                                                                                    | Do you want to allow your PC to be<br>discoverable by other PCs and devices on t<br>network? |
| HP-Print-2E-Officejet Pro 8610<br>Secured                                            | Calcon-guest                                                                         | Next Cancel                                                                                                    | We recommend allowing this on your hom<br>and work networks, but not public ones.            |
| WIVU-109FA9CB608D<br>Open                                                            | HP-Print-2E-Officejet Pro 8610                                                       | Catcon-guest<br>Secured                                                                                           | Yes No                                                                                       |
| Network & Internet settings<br>Charge settings, such as making a connection metered. | Network & Internet settings<br>Change settings, such as making a connection metered. | HP-Print-2E-Officeiet Pro 8610  Network & Internet settings Change settings, such as making a connection metered. | Network & Internet settings<br>Change settings, such as making a connection metered.         |
|                                                                                      | A Airplane mode isotopot                                                             | Catron Auplane mode                                                                                               |                                                                                              |

If you are having trouble connecting, you can try the link below or call the help desk at 712-279-6803.

Try these steps to troubleshoot problems getting online

After you have the network connected we suggest that you restart your system and log in.